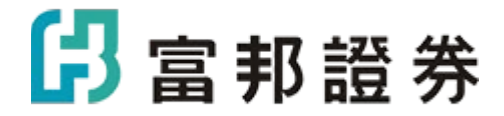

# 富邦智選股 APP

# -操作說明書

# 目錄

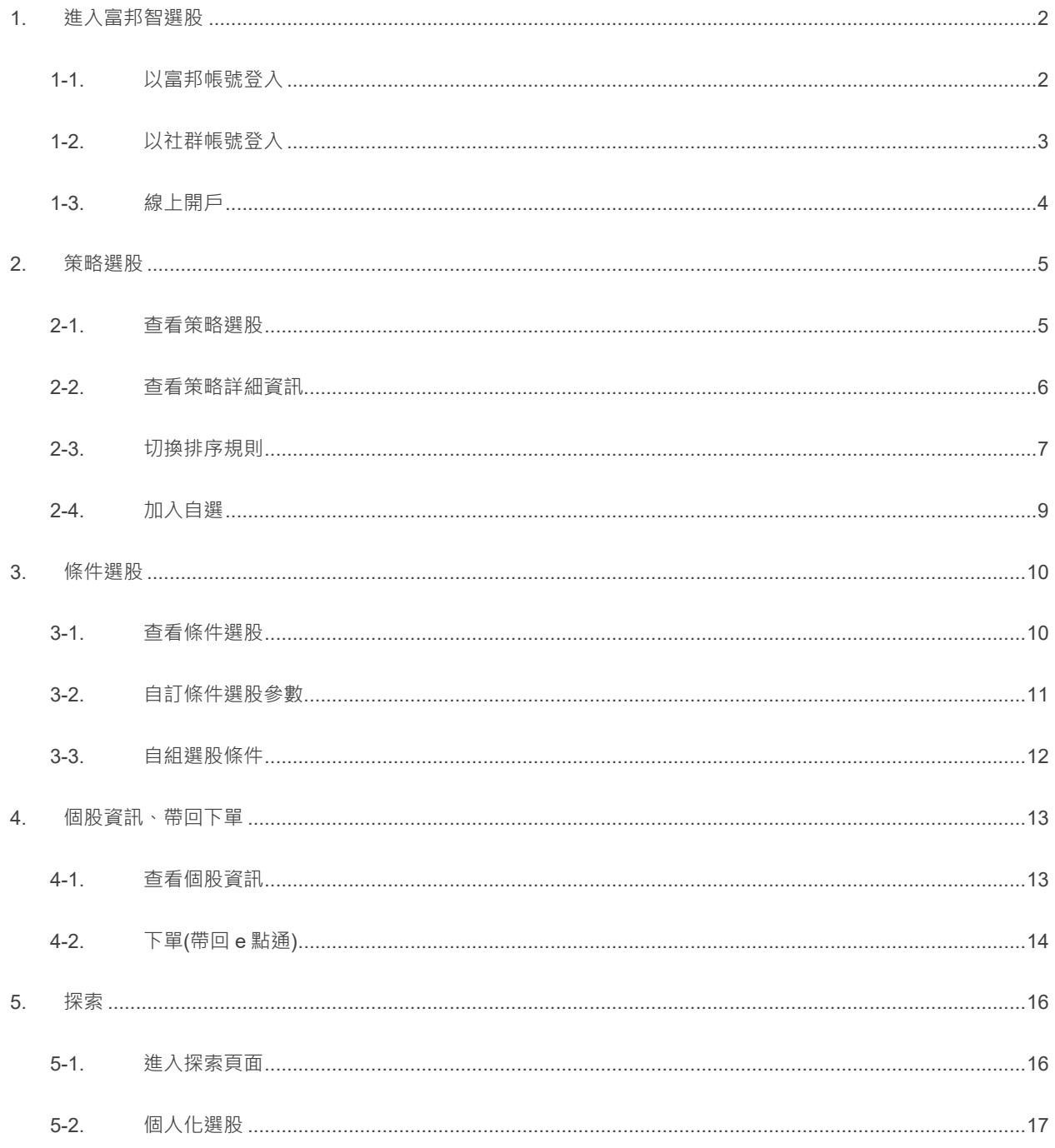

# <span id="page-2-0"></span>**1. 進入富邦智選股**

## <span id="page-2-1"></span>**1-1. 以富邦帳號登入**

在上方區域輸入您富邦證券的帳號密碼,並點擊【登入】,即可進入富邦智選股,並享受完整功能

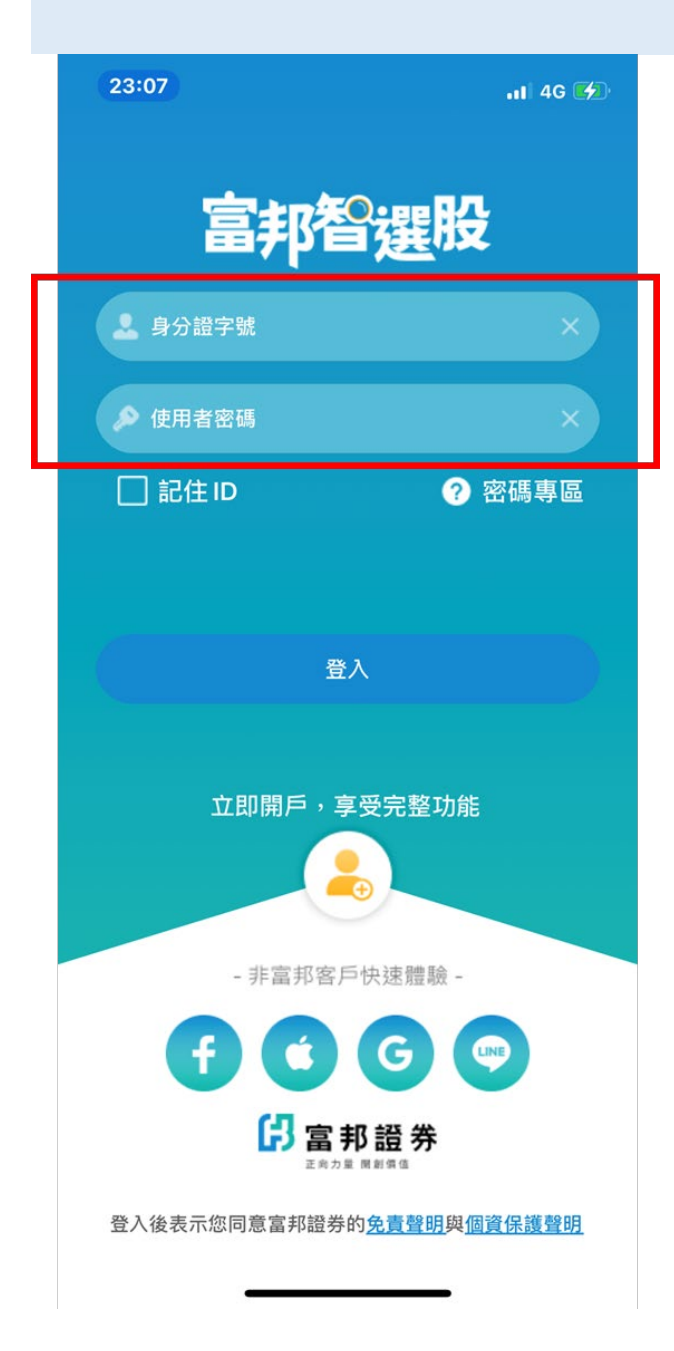

# <span id="page-3-0"></span>**1-2. 以社群帳號登入**

■若您還不是富邦證券客戶,可以多種社群帳號登入快速體驗,但提醒您體驗帳號有一個月的試用期,若您 喜歡我們提供的服務,可從以下網址進行線上開戶:

https://mopen.fbs.com.tw/eOpen/indexH5.html?gclid=CjwKCAjwiY6MBhBqEiwARFSCPq5j2gUoadZ0kj Ohp02OvPhXJSKsbudtqpUULyaQzBrKVANhGRiOEBoCC\_4QAvD\_BwE#/main/home\_H5

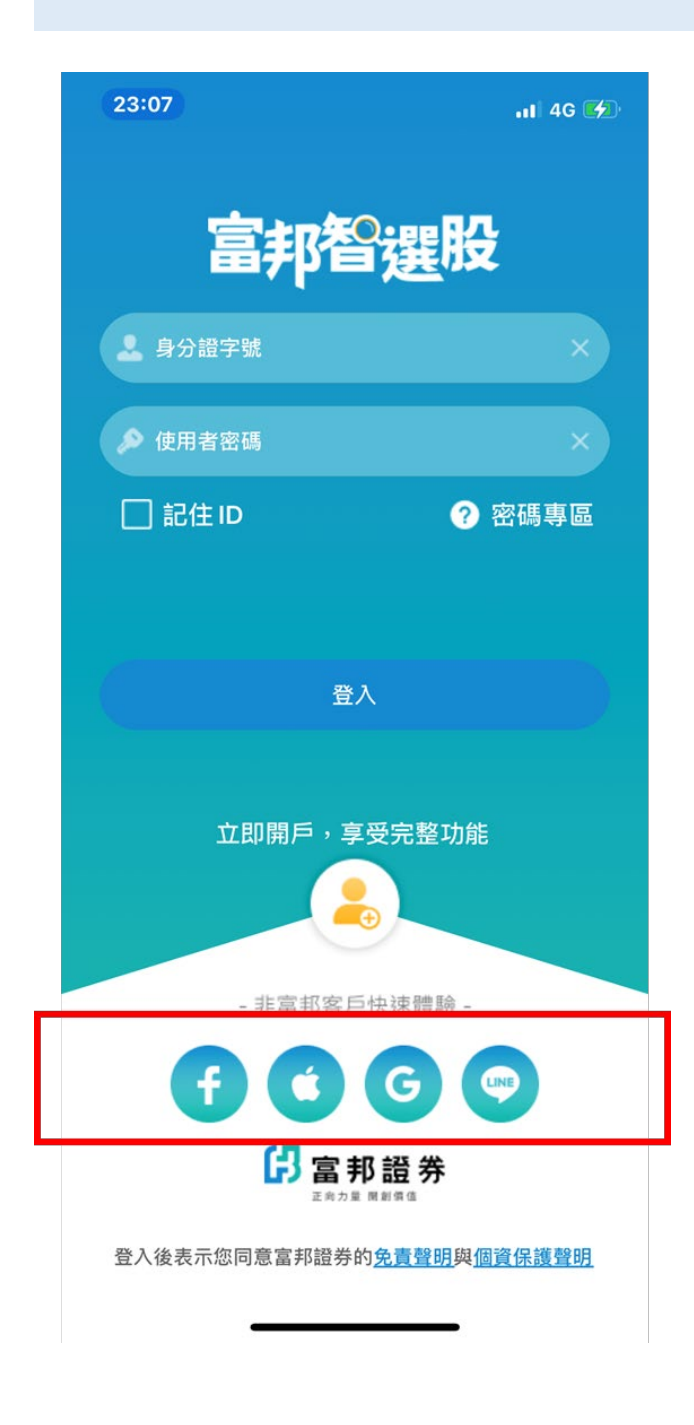

### <span id="page-4-0"></span>**1-3. 線上開戶**

23:07  $-$  4G  $(4)$ 富邦智選股 身分證字號 ● 使用者密碼 □記住ID ?密碼專區 登入 立即盟后,宣恶皇敕功役 - 非富邦客戶快速體驗 - $Q$ G 6 富邦證券 向力量 開創價值 登入後表示您同意富邦證券的<u>免責聲明與個資保護聲明</u>

1 可由登入頁面的【線上開戶】按鈕,點擊直接前往富邦證券線上開戶頁面。

# <span id="page-5-0"></span>**2. 策略選股**

### <span id="page-5-1"></span>**2-1. 查看策略選股**

 $\blacksquare$ 可由畫面上方之日期 BAR 切換不同的持有期間,查看下方策略不同持有期間的平均勝率、年化報酬 率,此功能包含 3 個整合式懶人包策略,投資人可瀏覽簡易說明、過去參考報酬率數據。

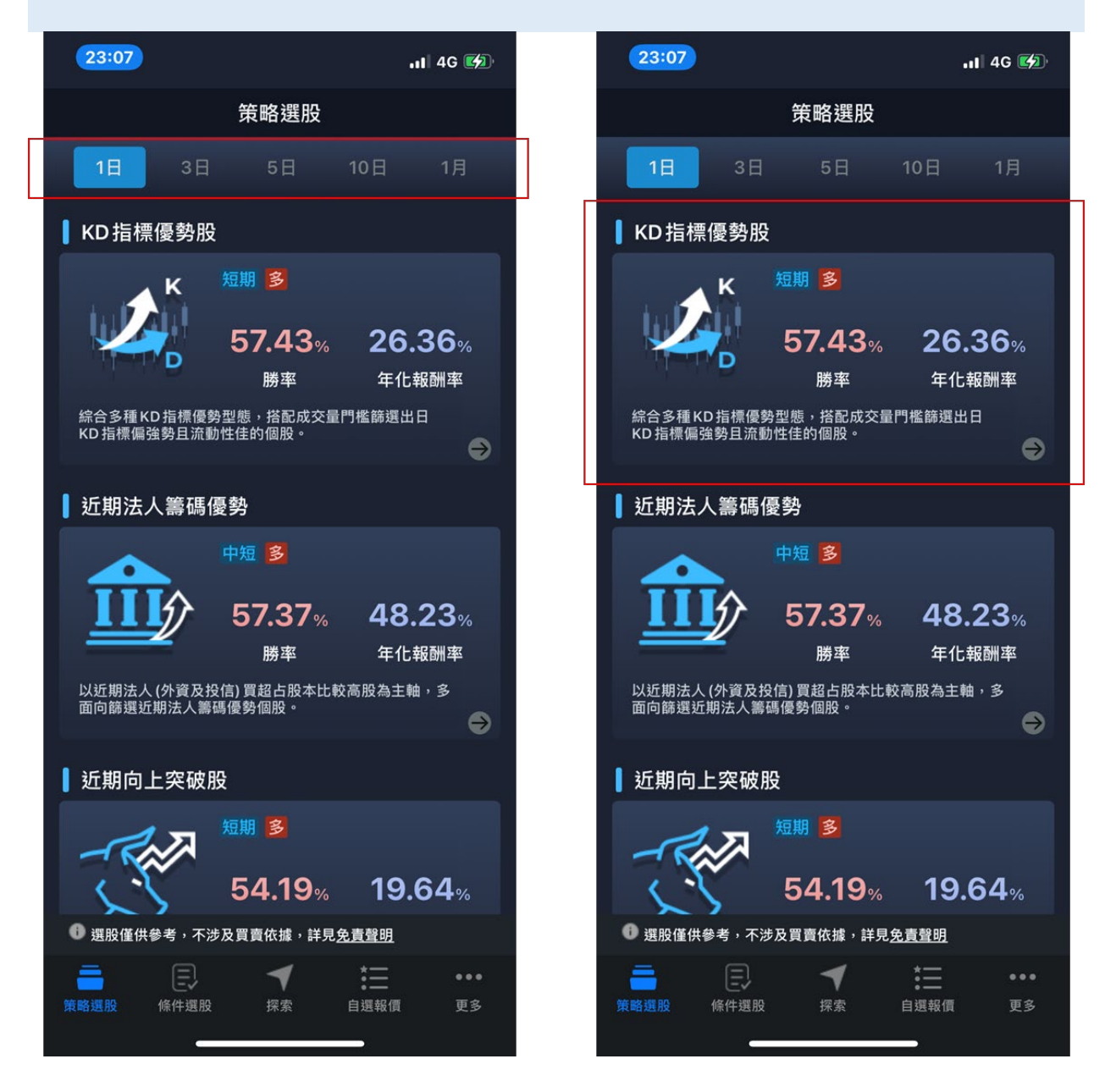

## <span id="page-6-0"></span>**2-2. 查看策略詳細資訊**

H 點擊策略後可查看符合該策略條件的個股清單,投資人可點擊【策略說明與回測】進入策略的詳細 資訊頁面,查看該策略在不同持有天期下的詳細回測數據。

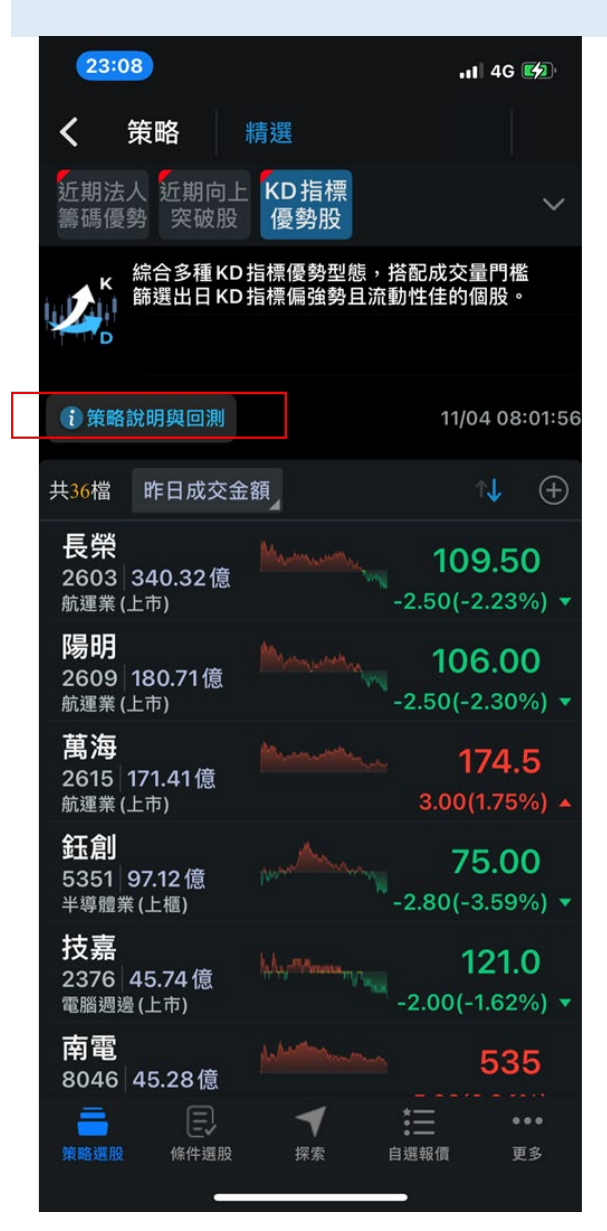

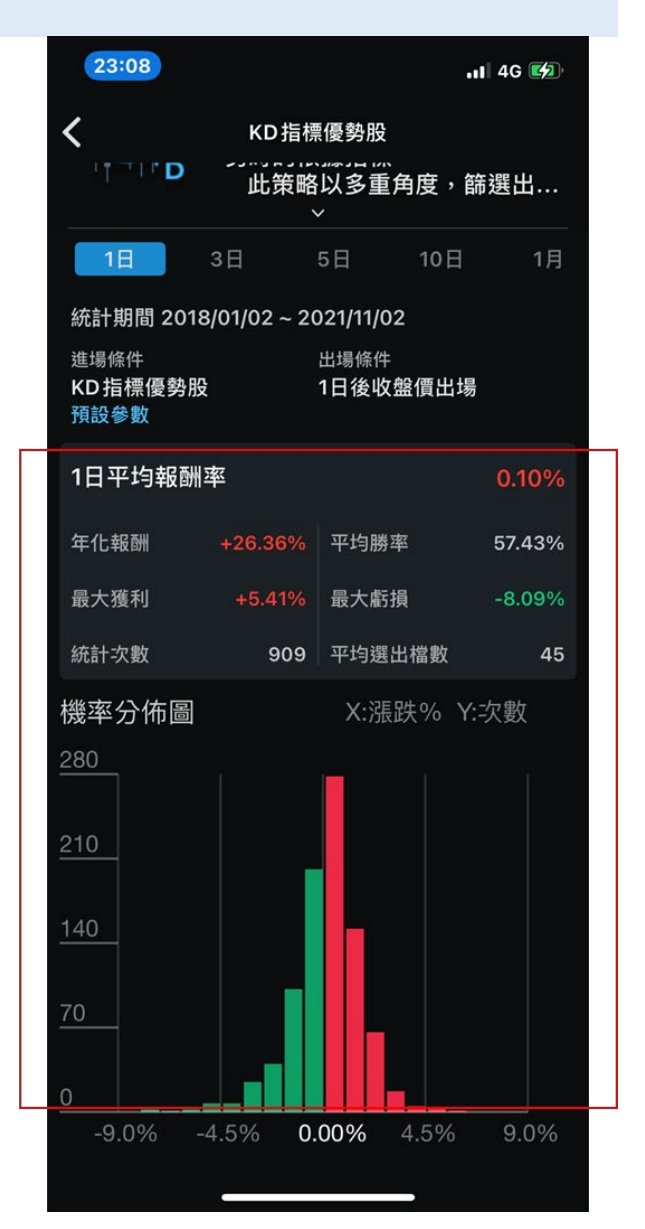

# <span id="page-7-0"></span>**2-3. 切換排序規則**

可點擊下圖紅框處的箭頭 ICON 切換不同的排序規則

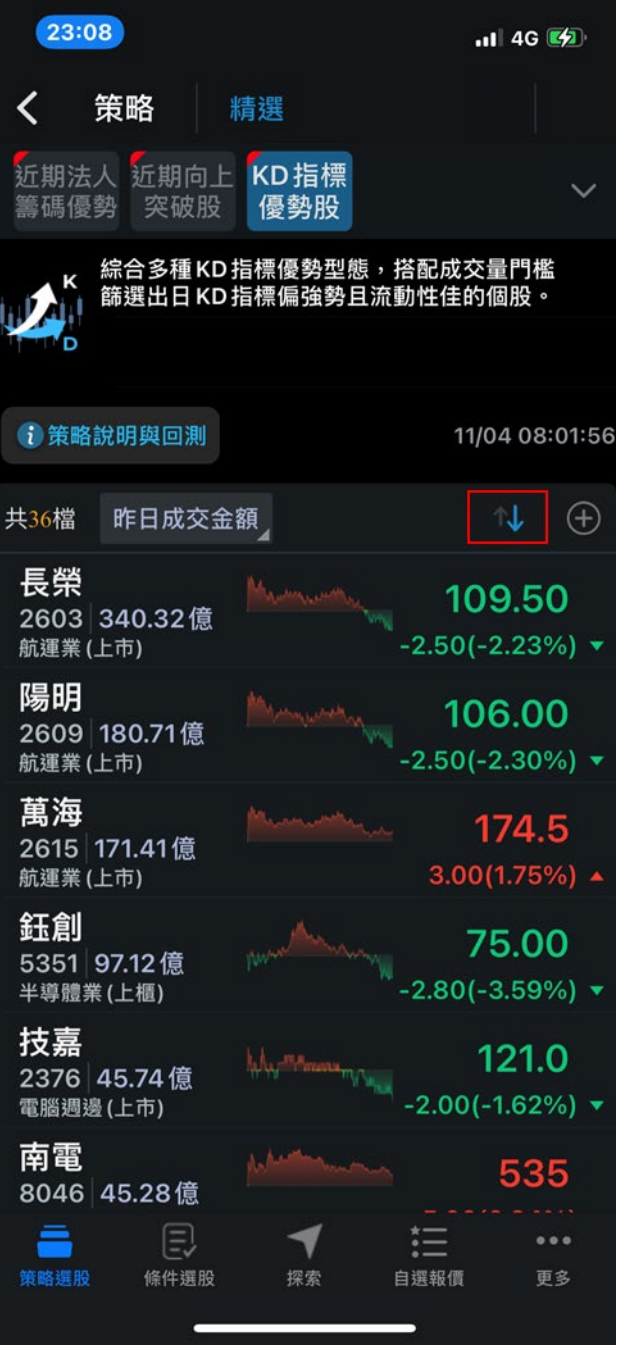

#### <span id="page-9-0"></span>**2-4. 加入自選**

■■ 在策略選股清單頁面中點擊左圖宏框處的【+】按鈕,開啟新增自選頁面,在右圖上方紅框處點擊並 選擇慾新增之

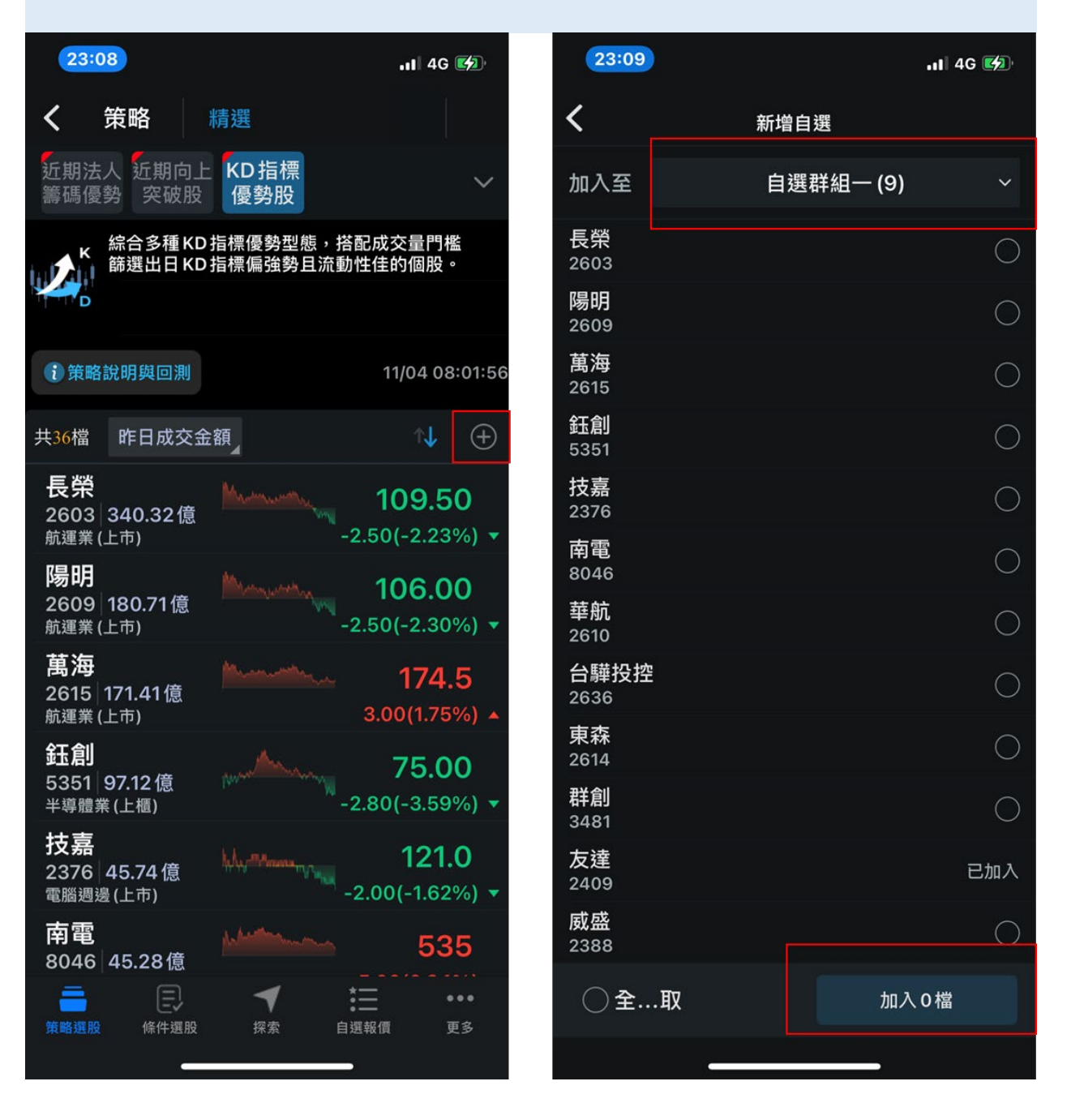

# <span id="page-10-0"></span>**3. 條件選股**

## <span id="page-10-1"></span>**3-1. 查看條件選股**

■■ 點擊下方的【條件選股】按鈕,進入【條件選股】頁面,可查看分門別類整理好的各種條件選股

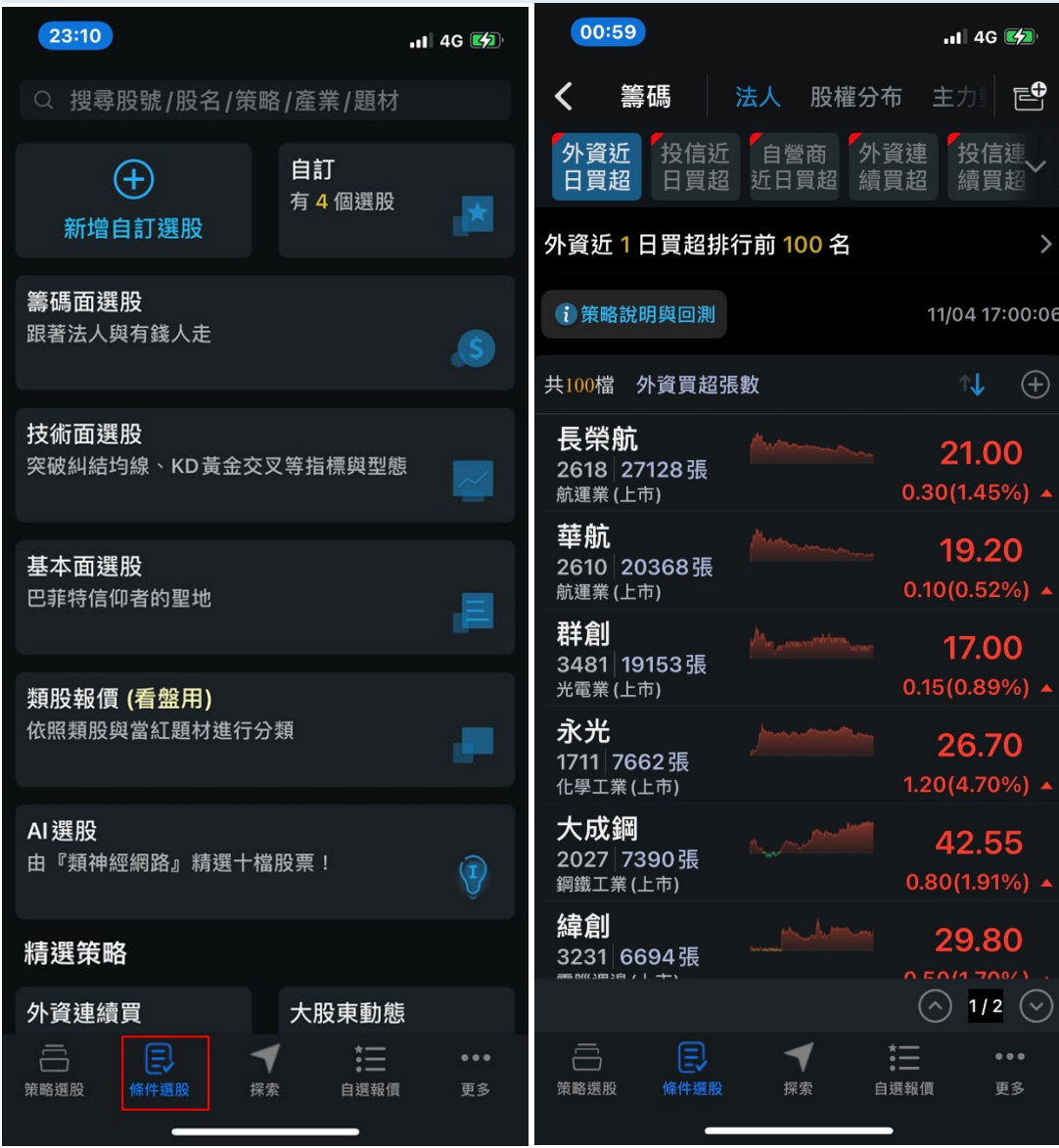

# <span id="page-11-0"></span>**3-2. 自訂條件選股參數**

進入條件選股頁面後,查看個股、詳細資訊的操作方式和策略選股相同,另外可點擊左圖紅框處的 選股條件,開啟編輯條件頁面,自行設定參數後點擊【確定】即可變換選股條件參數。

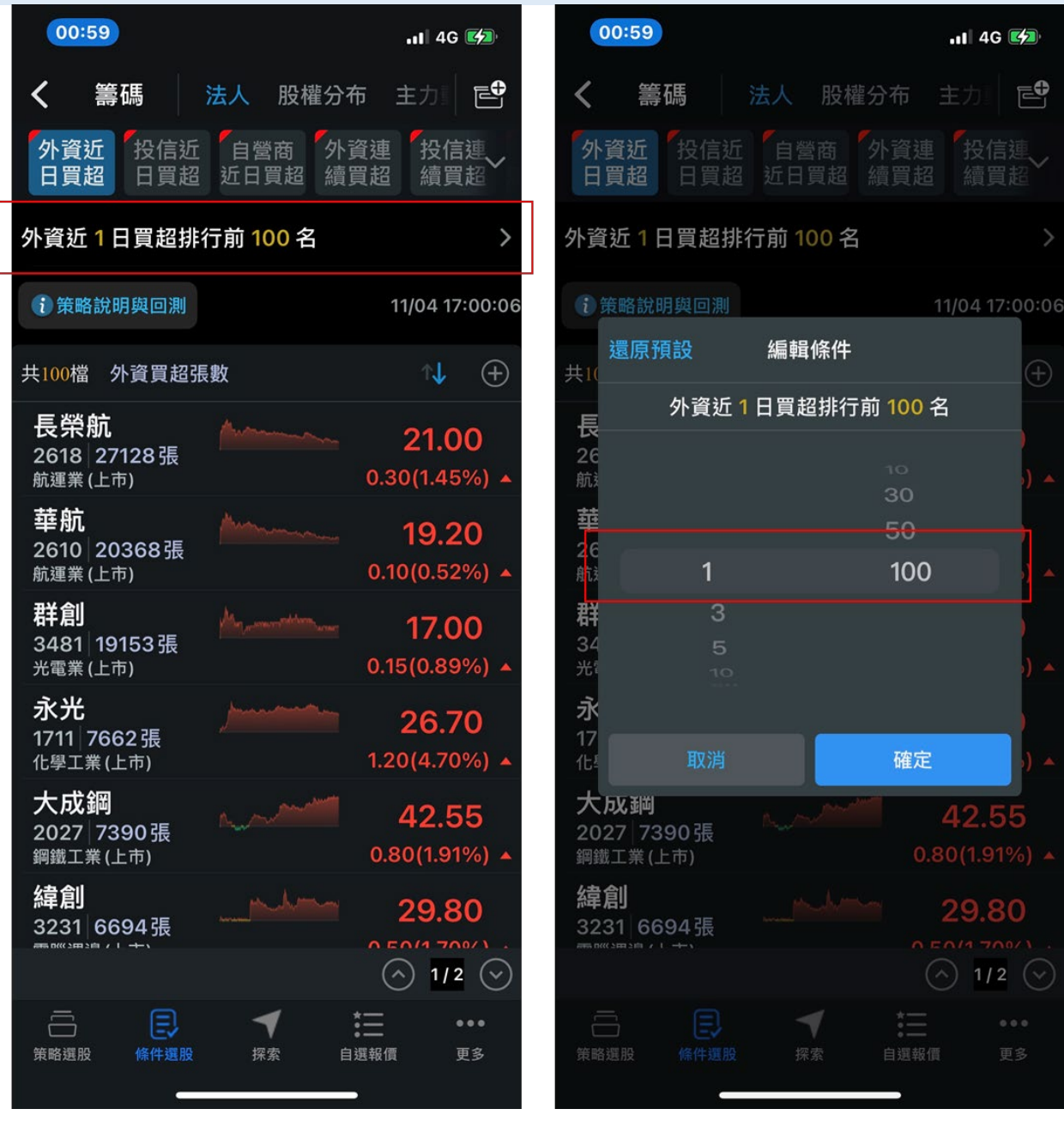

## <span id="page-12-0"></span>**3-3. 自組選股條件**

#### $\vert \cdot \vert$

在條件選股頁點擊左上角【新增自訂選股】進入自訂畫面,在畫面中選擇想要組合之條件後(最多同 時選擇 10 個條件)點擊完成,則會自動將該策略儲存並可查看其選股結果。(目前最多儲存 5 組)

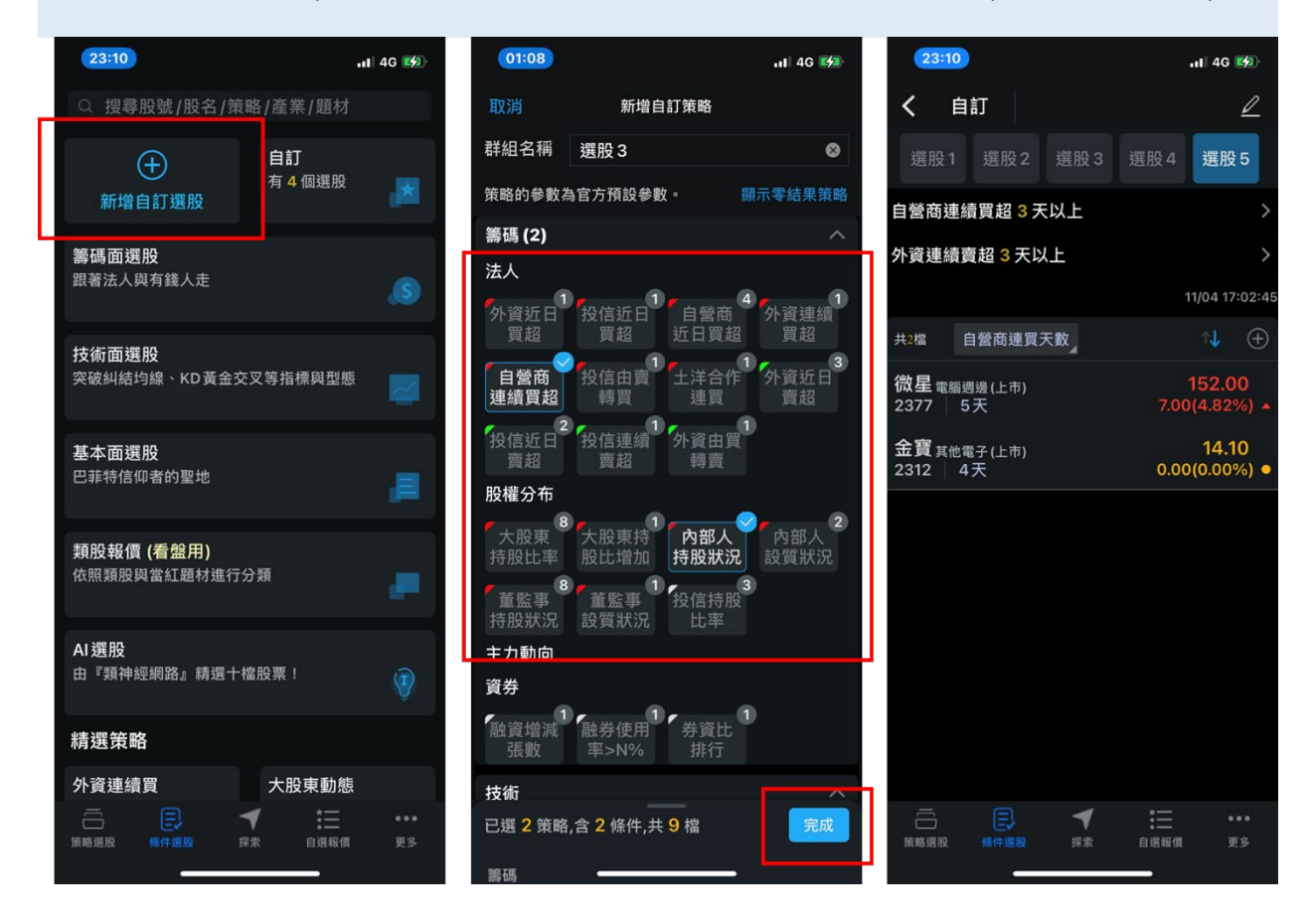

# <span id="page-13-0"></span>**4. 個股資訊、帶回下單**

# <span id="page-13-1"></span>**4-1. 查看個股資訊**

 $\blacksquare$ 

在任意選股畫面中,點擊您有興趣的一檔進入個股資訊頁面,除了查看基本報價線圖外,也可藉由 切換右圖中的頁籤查看各種資訊,包含總覽、新聞、基本面、籌碼、AI 等

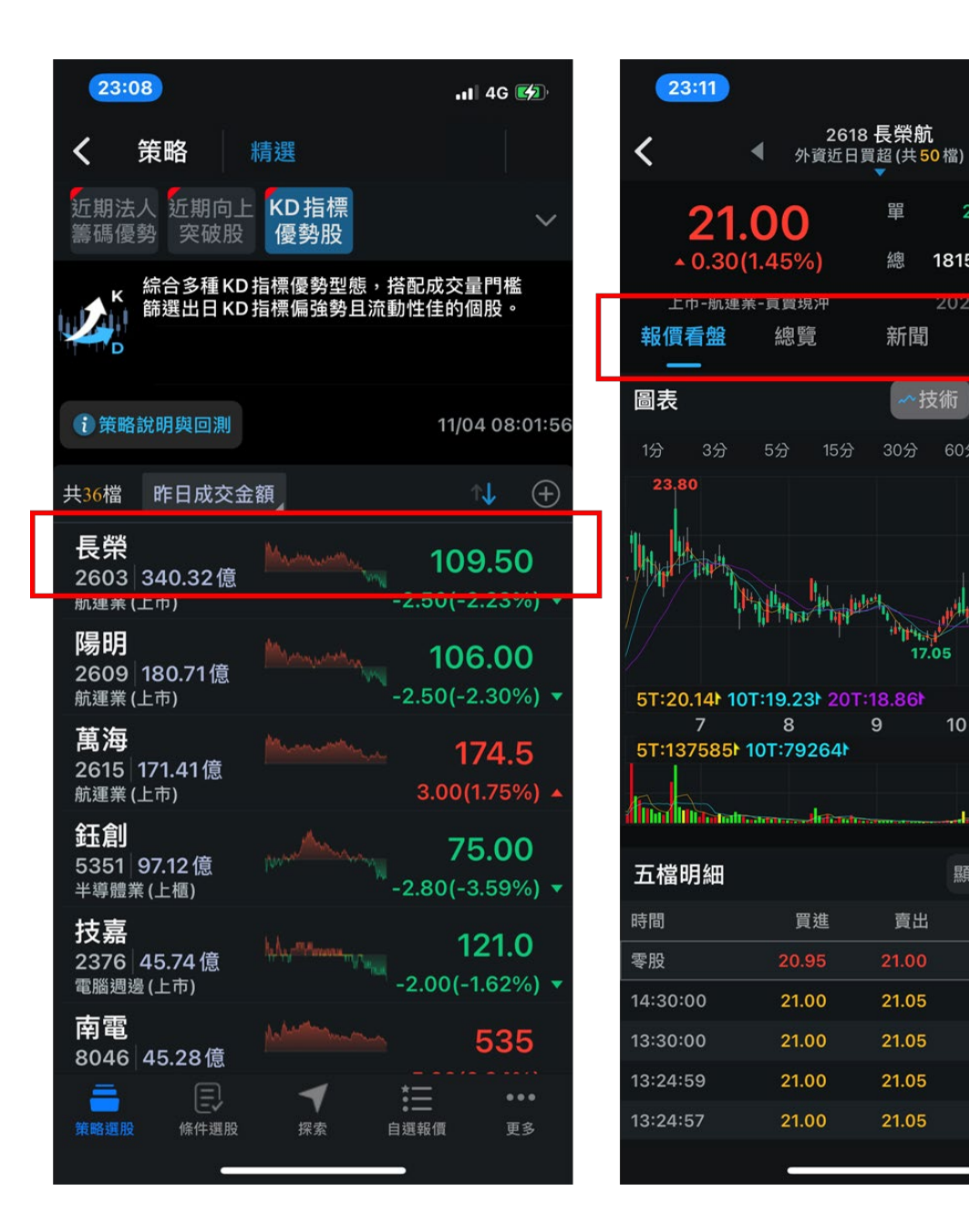

#### <span id="page-14-0"></span>**4-2. 下單(帶回 e 點通)**

Ħ

若想進行交易,可點擊個股頁面右上角的【下單】或【買、賣】,系統將會自動將該個股號帶回 e 點通下單閘,若您點擊的是買 or 賣,也會進一步帶入買賣別以及買賣價。

 $\cdot$ il 4G $\mathbb{Z}$ 

ь

賣

2021-11-04-14-30-00

基本

296

181567

√技術 | 11 走勢

60分

單

總

新聞

يتوالوا

賣出

17.05

 $10$ 

顯示5筆,

成交

21.00

21.00

21.00

21.05

21.05

11

 $\cdots$  下單

21.00

21.05

53.

籌

24

 $22$ 

20

18

16

683799

341900  $\Omega$ 

53

單量

26451

296

4199

要使用帶回下單功能,需達成以下兩條件:

1.您已經是富邦證券的客戶,且有帳號可以登入富邦 e 點通

2.您的手機內已經有下載 e 點通

P.S. 在使用帶回下單功能前,請預先將富邦 e 點通開啟並登入,整個選股下單體驗會較為流暢。

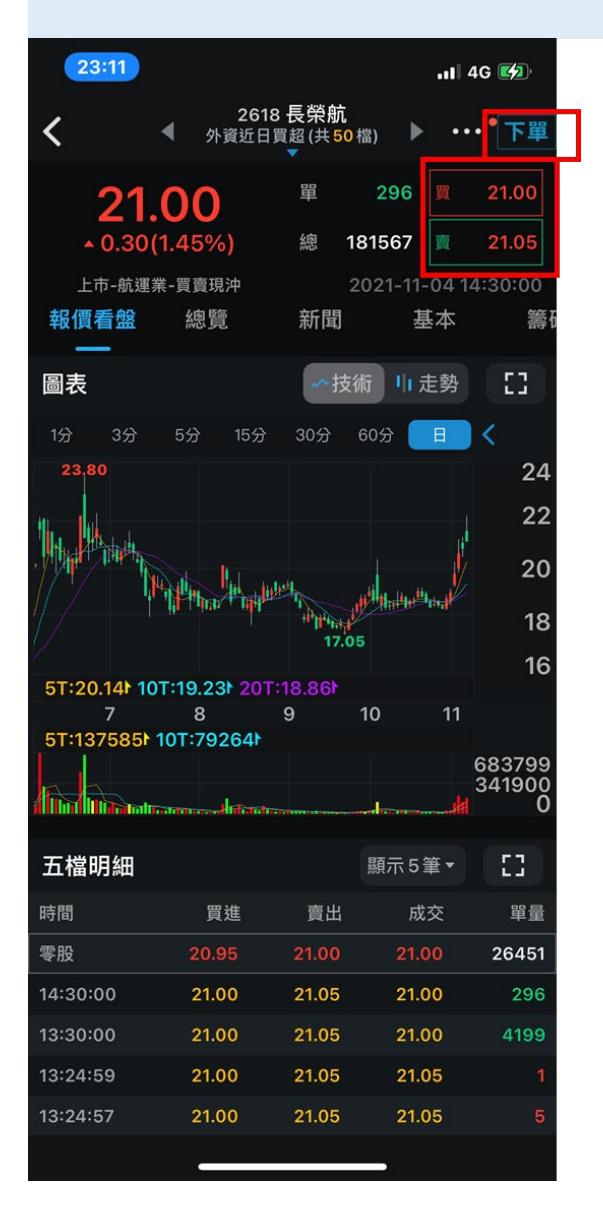

# <span id="page-16-0"></span>**5. 探索**

### <span id="page-16-1"></span>**5-1. 進入探索頁面**

#### $\vert \hspace{0.02cm} \vert$

點擊下方的【探索】頁籤,進入探索頁面,可依需求由上方頁籤切換個人化選股、回測排名、市場 趨勢、關注熱度等功能。

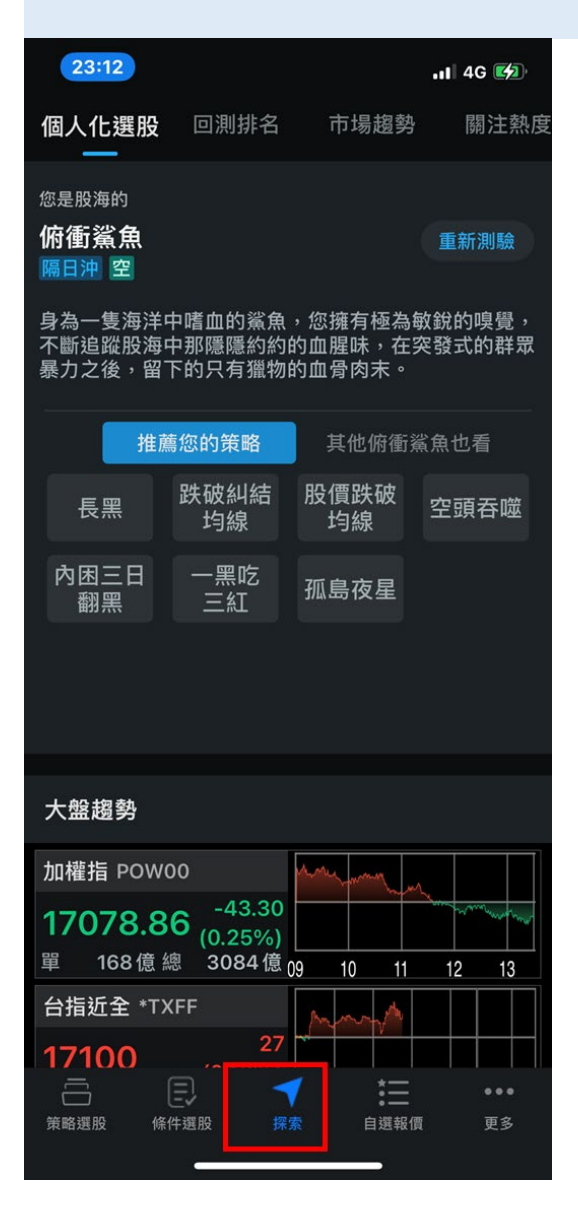

### <span id="page-17-0"></span>**5-2. 個人化選股**

 $\vert \cdot \vert$ 

點擊個人化選股頁籤中的【重新測驗】,開啟投資風格測試頁面,透過回答簡易的幾個問題,評測 出您可能的投資風格,並查看可能有興趣的選股策略。

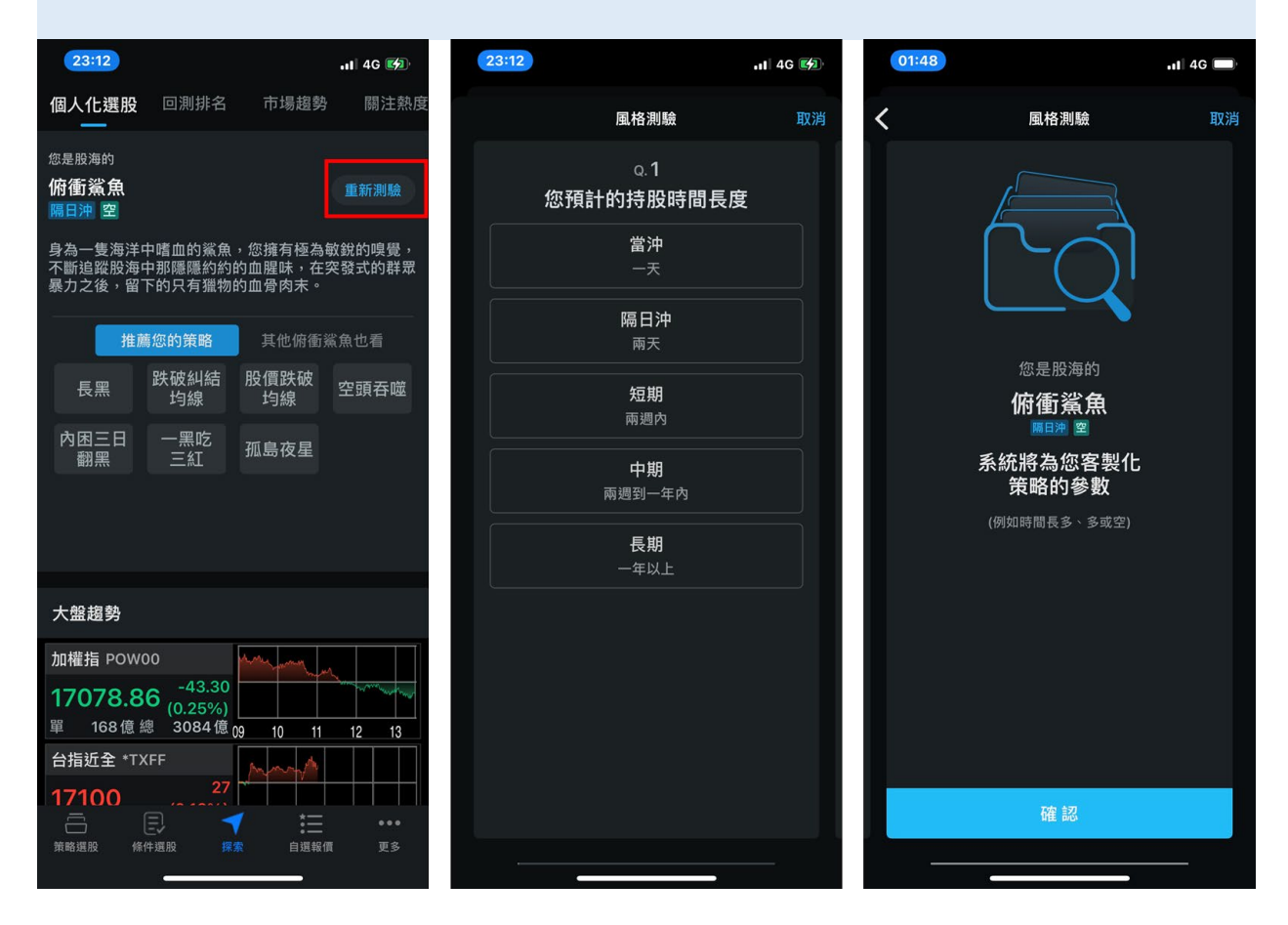